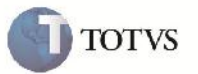

# **Integração BI e Frete Embarcador (Extratores)**

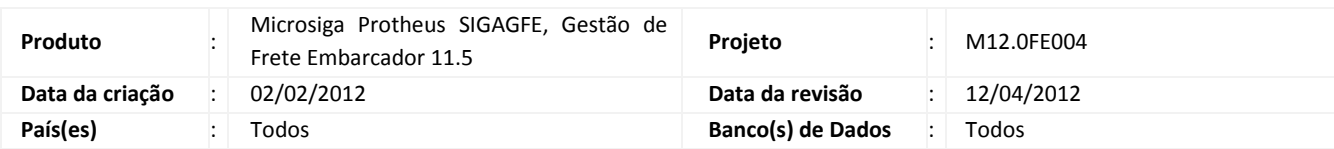

# Importante

Implementação realizada para exportar as informações necessarias para a integração entre o GFE e o BI.

## **Procedimento para Implementação**

O sistema é atualizado logo após a aplicação do pacote de atualizações (Patch) deste chamado.

# Importante

Antes de executar o compatibilizador U\_GFE11509, U\_GFE11514 e U\_GFE11523 é imprescindível:

- a) Realizar o backup da base de dados do produto que será executado o compatibilizador (diretório "\PROTHEUS11\_DATA\DATA") e dos dicionários de dados "SXs" (diretório "\PROTHEUS11\_DATA\ SYSTEM").
- b) Os diretórios acima mencionados correspondem à **instalação padrão** do Protheus, portanto, devem ser alterados conforme o produto instalado na empresa.
- c) Essa rotina deve ser executada em **modo exclusivo**, ou seja, nenhum usuário deve estar utilizando o sistema.
- d) Se os dicionários de dados possuírem índices personalizados (criados pelo usuário), antes de executar o compatibilizador, certifique-se de que estão identificados pelo *nickname*. Caso o compatibilizador necessite criar índices, irá adicioná-los a partir da ordem original instalada pelo Protheus, o que poderá sobrescrever índices personalizados, caso não estejam identificados pelo *nickname*.
- e) O compatibilizador deve ser executado com a **Integridade Referencial desativada\***.

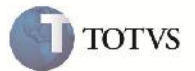

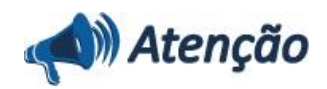

**O procedimento a seguir deve ser realizado por um profissional qualificado como Administrador de Banco de Dados (DBA) ou equivalente!**

**A ativação indevida da Integridade Referencial pode alterar drasticamente o relacionamento entre tabelas no banco de dados. Portanto, antes de utilizá-la, observe atentamente os procedimentos a seguir:**

i. No **Configurador (SIGACFG)**, veja **se a empresa utiliza** Integridade Referencial, selecionando a opção **Integridade/Verificação (APCFG60A)**.

ii. Se **não há** Integridade Referencial **ativa**, são relacionadas em uma nova janela todas as empresas e filiais cadastradas para o sistema e nenhuma delas estará selecionada. Neste caso, **E SOMENTE NESTE, não é necessário** qualquer outro procedimento de **ativação ou desativação** de integridade, basta finalizar a verificação e aplicar normalmente o compatibilizador, conforme instruções.

iii. **Se há** Integridade Referencial **ativa** em **todas as empresas e filiais**, é exibida uma mensagem na janela **Verificação de relacionamento entre tabelas**. Confirme a mensagem para que a verificação seja concluída, **ou**;

iv. **Se há** Integridade Referencial **ativa** em **uma ou mais empresas**, que não na sua totalidade, são relacionadas em uma nova janela todas as empresas e filiais cadastradas para o sistema e, somente, a(s) que possui(em) integridade está(arão) selecionada(s). Anote qual(is) empresa(s) e/ou filial(is) possui(em) a integridade ativada e reserve esta anotação para posterior consulta na reativação (ou ainda, contate nosso Help Desk Framework para informações quanto a um arquivo que contém essa informação).

v. Nestes casos descritos nos itens **"iii"** ou **"iv", E SOMENTE NESTES CASOS**, é necessário **desativar** tal integridade, selecionando a opção **Integridade/ Desativar (APCFG60D)**.

vi. Quando desativada a Integridade Referencial, execute o compatibilizador, conforme instruções.

vii. Aplicado o compatibilizador, a Integridade Referencial deve ser reativada, **SE E SOMENTE SE tiver sido desativada**, através da opção **Integridade/Ativar (APCFG60)**. Para isso, tenha em mãos as informações da(s) empresa(s) e/ou filial(is) que possuía(m) ativação da integridade, selecione-a(s) novamente e confirme a ativação.

#### **Contate o Help Desk Framework EM CASO DE DÚVIDAS!**

1. Em Microsiga Protheus TOTVS Smart Client (se versão 10) ou ByYou Smart Client (se versão 11), digite U\_GFE11509 no campo Programa Inicial, ou U GFEUMAN caso queira que seja exibida a tela com os updates disponíveis, então selecionar o update U\_GFE11509 e executar. Repita essa operação para o U\_GFE11514 e U\_GFE11523.

# Importante

Para a correta atualização do dicionário de dados, certifique-se que a data do compatibilizador seja igual ou superior a 02/02/2012.

2. Clique em OK para continuar.

3. Após a confirmação é exibida uma tela para a seleção da empresa em que o dicionário de dados será modificado ou é apresentada a janela para seleção do compatibilizador. Selecione o programa U\_GFE11509.

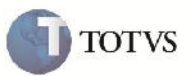

4. Ao confirmar é exibida uma mensagem de advertência sobre o backup e a necessidade de sua execução em **modo exclusivo**.

5. Clique em Sim para iniciar o processamento. O primeiro passo da execução é a preparação dos arquivos. É apresentada uma mensagem explicativa na tela.

6. Em seguida, é exibida a janela **Atualização concluída** com o histórico (log) de todas as atualizações processadas. Nesse log de atualização, são apresentados somente os campos atualizados pelo programa. O compatibilizador cria os campos que ainda não existem no dicionário de dados.

- 7. Clique em **Gravar** para salvar o histórico (*log*) apresentado.
- 8. Clique em **OK** para encerrar o processamento.

Repita essa operação para o U\_GFE11514 e U\_GFE11523

- 1 Criação de Pergunte no arquivo SX1 Perguntes:
	- GFEBI00 Cadastros :

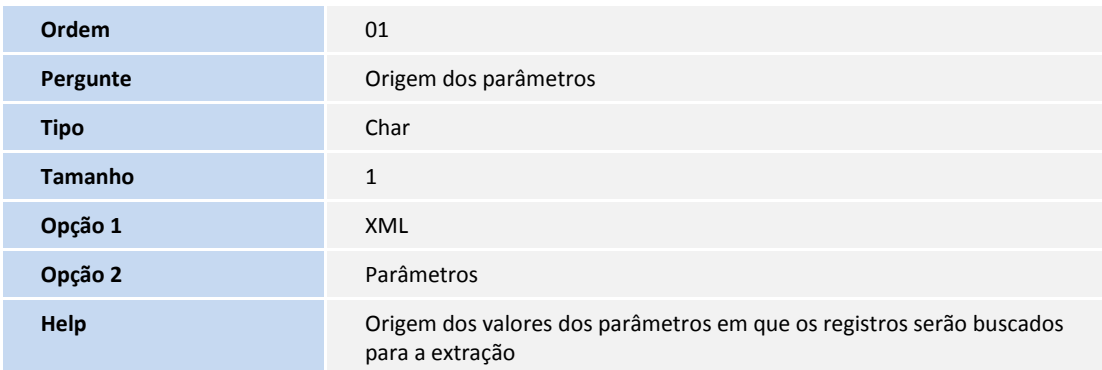

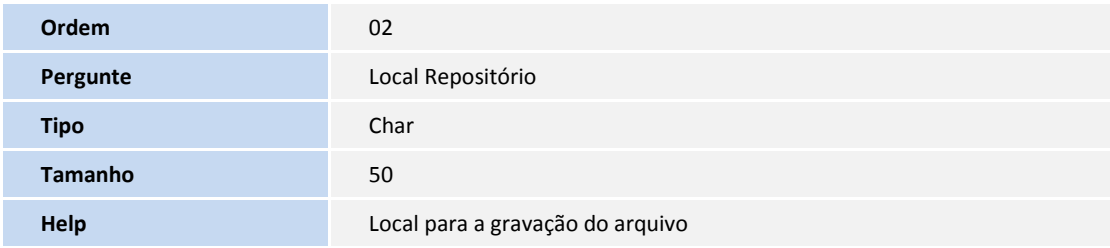

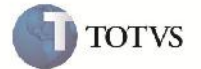

GFEBI01 – Despesa de Frete, GFEBI02 - Ocorrência, GFEBI03 - Prazos de Entrega :

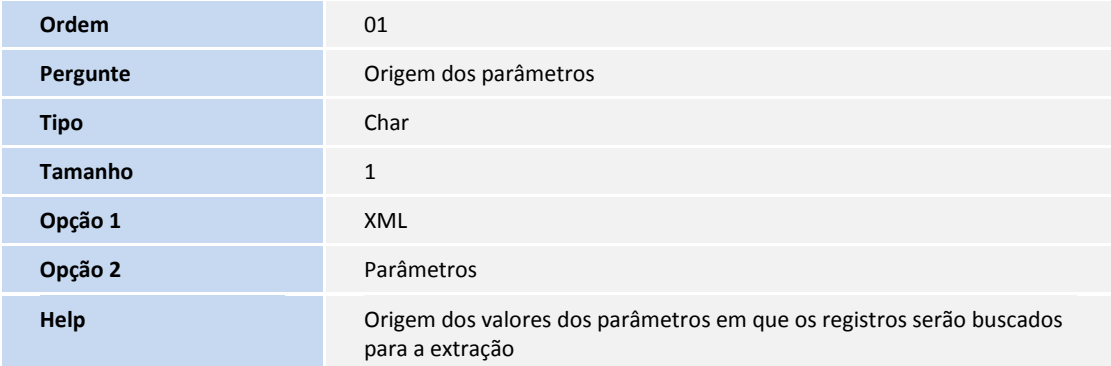

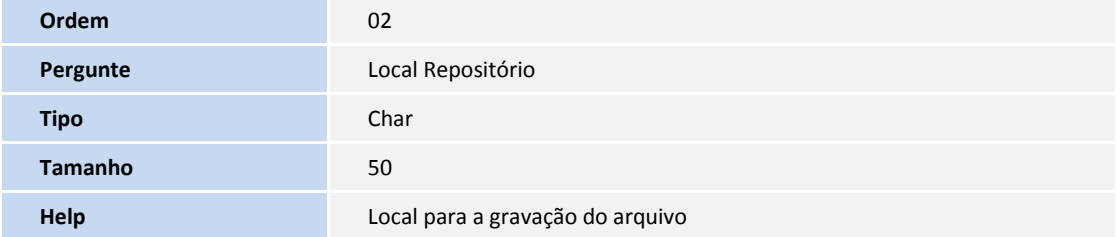

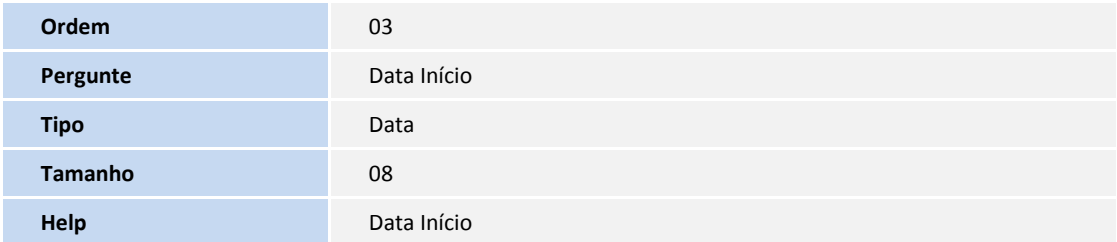

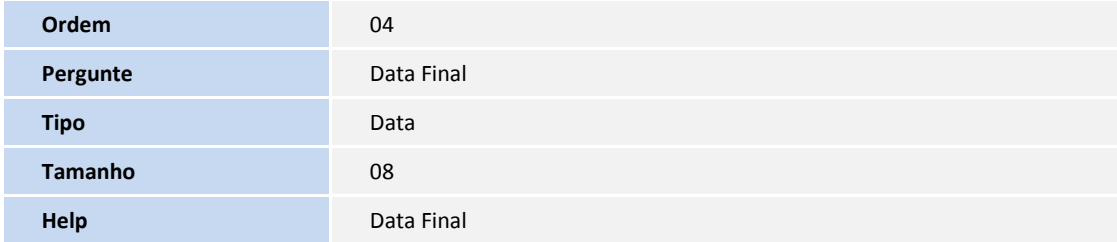

# **Boletim Técnico**

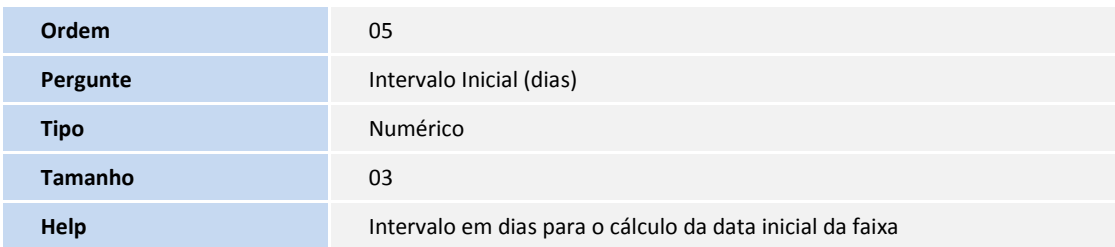

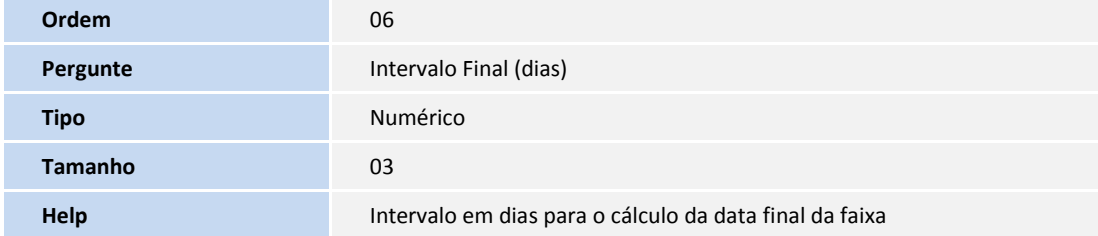

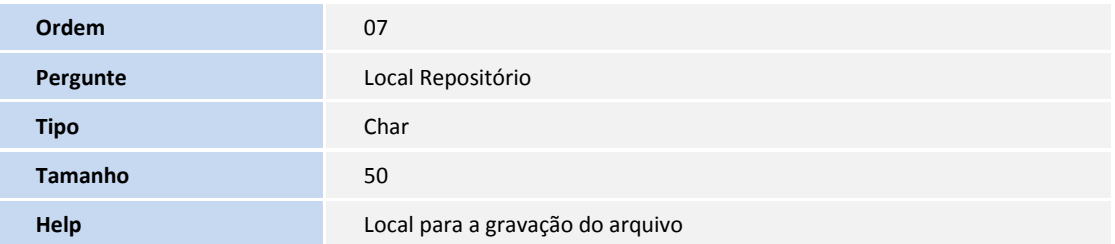

2 - Criação ou Alteração no arquivo SX6 – Parâmetros:

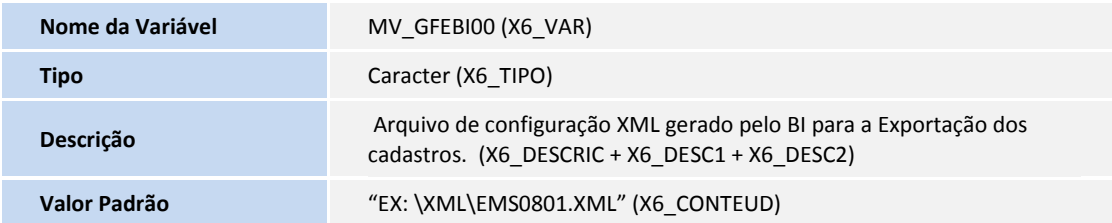

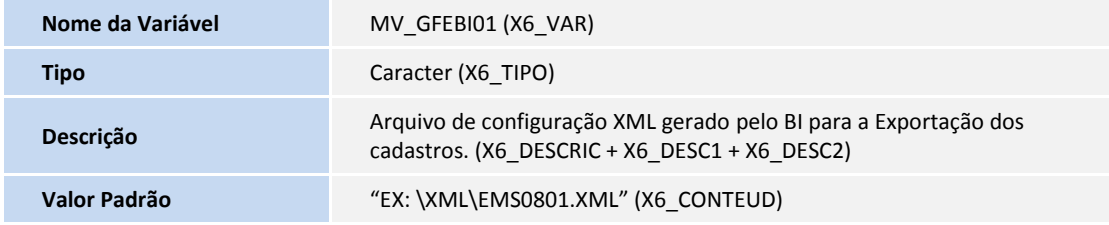

**TOTVS** 

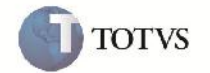

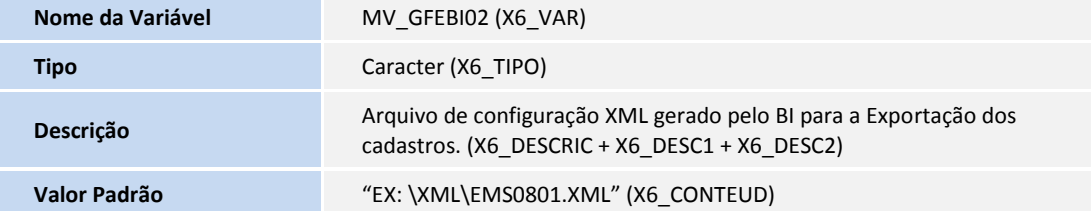

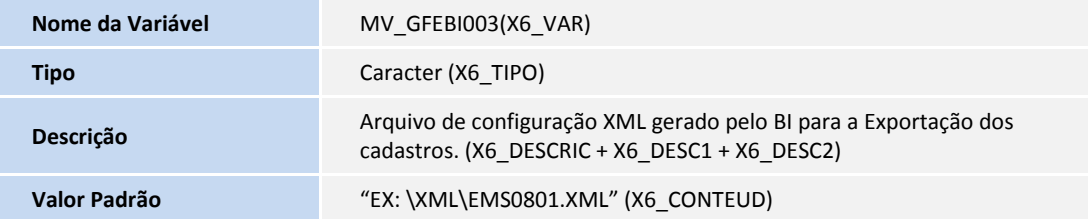

## **Procedimento para Utilização**

#### **Parâmetros**

- 1 No SIGAGFE acessar pelo menu o programa "Parâmetros Módulo" em Atualizações -> Cadastros-> Parâmetros.
- 2 Na aba "Integrações Datasul", no grupo BI, informar o diretorio com o nome do arquivo XML que o sistema deve buscar, deve ser informado o diretório para cada cubo, conforme a figura abaixo. IMPORTANTE : o caminho informado deve partir da pasta ROOTPATH do Protheus.

#### **GFEBI00 – Exportação de Cadastros**

- 1 No SIGAGFE acessar pelo menu o programa "Cadastros" em Atualizações -> Integração -> BI -> Cadastros
- 2 Na tela de Parametros, selecionar a opção XML em "Origem dos Parametros" e confirmar.
- 3 Após o termino do programa, verificar que os arquivos foram gerados no diretorio informado .

#### **GFEBI01 – Despesa de Frete**

- 1 No SIGAGFE acessar pelo menu o programa "Despesa de Frete" em Atualizações -> Integração -> BI -> Despesa de Frete
- 2 Na tela de Parametros, selecionar a opção XML ou Parametros em "Origem dos Parametros", caso seja informado Parametros, informar o Tipo de Periodo, Data inicial e Final ou Interval Inicial e Final dependendo do da opção selecionada em "Tipo de Periodo", informar também o local do repositorio e confirmar.
- 3 Verificar que o arquivo DIS\_DTS\_Freight\_Expenses\_Fact.txt foi gerado no diretorio informado .

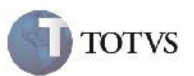

#### **GFEBI02 – Ocorrência**

- 1 No SIGAGFE acessar pelo menu o programa "Ocorrência Transp." em Atualizações -> Integração -> BI -> Ocorrência Transp.
- 2 Na tela de Parametros, selecionar a opção XML ou Parametros em "Origem dos Parametros", caso seja informado Parametros, informar o Tipo de Periodo, Data inicial e Final ou Interval Inicial e Final dependendo do da opção selecionada em "Tipo de Periodo", informar também o local do repositorio e confirmar.
- 3 Verificar que o arquivo DIS\_DTS\_Freight\_Occurrence\_Fact.txt foi gerado no diretorio informado.

### **GFEBI03 – Prazo de Entrega**

- 1 No SIGAGFE acessar pelo menu o programa "Prazos de Entrega" em Atualizações -> Integração -> BI -> Prazos de Entrega.
- 2 Na tela de Parametros, selecionar a opção XML ou Parametros em "Origem dos Parametros", caso seja informado Parametros, informar o Tipo de Periodo, Data inicial e Final ou Interval Inicial e Final dependendo do da opção selecionada em "Tipo de Periodo", informar também o local do repositorio e confirmar.
- 3 Verificar que o arquivo DIS\_DTS\_Freight\_LeadTime\_Fact.txt foi gerado no diretorio informado.

# **Informações Técnicas**

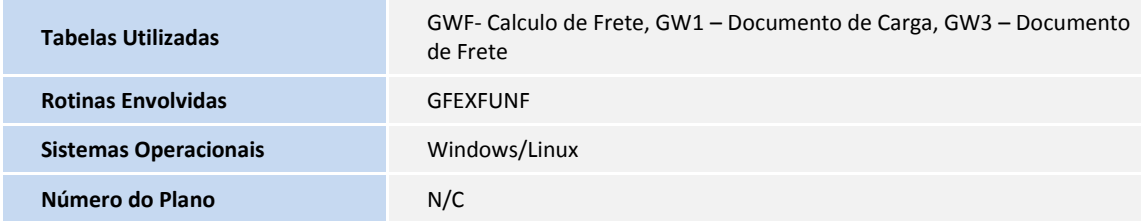